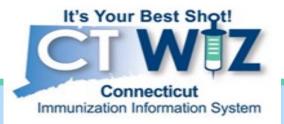

# Documenting Additional Monkeypox Dosage 0.1mL

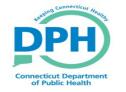

Connecticut Department of Public Health Keeping Connecticut Healthy

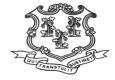

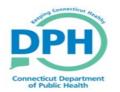

### Adding Additional Doses

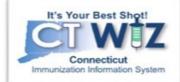

Inventory.

Vaccines.

Vaccine

| It's Your Best Shot!<br>Connecticut<br>Immunization Information System |                                                                                   |                           |
|------------------------------------------------------------------------|-----------------------------------------------------------------------------------|---------------------------|
| Home                                                                   |                                                                                   | 1. Click on I             |
| Patients 📑                                                             |                                                                                   | 2. Click on V             |
| Immunizations Inventory 1 Vaccines 2                                   | Default Provider/Clinic Provider * WE LOVE KIDS PEDIATRICS CT                     | 3. Click on V<br>On-Hand. |
| On-Hand 3<br>Reconciliation<br>Vaccine Orders                          | Clinic *<br>WE LOVE KIDS PEDIATRICS SOUTH                                         |                           |
| Vaccine Returns<br>Vaccine Shipments<br>Locations                      | News                                                                              |                           |
| Clinic Tools                                                           | A There are currently no news items available.                                    |                           |
| Reports                                                                | Note that this application requires the use of Adobe Reader to view/print some of | f                         |

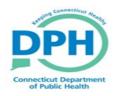

## **Adding Additional Doses**

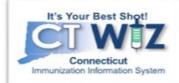

Due to the updated Monkeypox 0.1mL dosage, you may need to increase your inventory per lot number based on additional doses

#### How to make inventory adjustments in CT WiZ:

- 1. Go to Vaccines/Inventory/On-hand
- 2. Select Action/Adjustment next to the lot number you need to increase
- 3. Enter the date and time
- 4. Go to the Reason Code and Select, Dose Count Variance Multi-Dose Vial
- 5. Enter the number of additional doses
- 6. Select create.

This will now add the additional doses to your inventory on hand screen. Click cancel to return.

|                                  | CVP - OTHER                         |  |
|----------------------------------|-------------------------------------|--|
| dd                               | ADD INITIAL INVENTORY               |  |
|                                  | CVP - BORROWING VACCINE             |  |
| Date/Time *                      | CVP - OPTED OUT PATIENTS            |  |
| Inventory Location *             | CVP - TRANSFER TO OFFLINE CLINIC    |  |
| Vaccine   Mfg   NDC *            | DOSE COUNT VARIANCE MULTI-DOSE VIAL |  |
| Expiration Date *                | EXTRA                               |  |
| Funding Source *                 | PRIVATE - BROKE VIAL                |  |
| Doses On-Hand *                  | PRIVATE - EXPIRED                   |  |
| Reason *                         | <b>•</b>                            |  |
| Modification *                   | · ·                                 |  |
|                                  |                                     |  |
| Doses Adjusted *<br>Container Id |                                     |  |
| Container la                     |                                     |  |

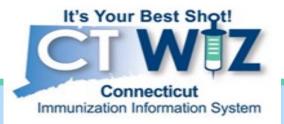

## Updating Dosage on Patients Records

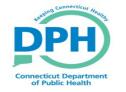

Connecticut Department of Public Health Keeping Connecticut Healthy

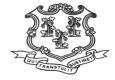

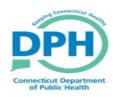

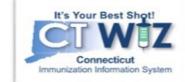

If your clinic is reporting to CT WiZ with your EHR, please make sure the correct dosage is being reported for each patient. This may need to be updated by the EHR vendor.

If your clinic is reporting to CT WiZ through the User Interface/Direct Data entry, the default dosage may need to be changed when manually adding the dose.

### How to document correct dosage administered in CT WiZ:

- 1. Patient Search/Immunization
- 2. Select Action/Add Vaccine/Create And Administer
- 3. Change Dosage field to 0.1 mL, route and body site if needed

| lr | nmunizations                                       | Learn More               | Cancel Update                                                                                                    |
|----|----------------------------------------------------|--------------------------|----------------------------------------------------------------------------------------------------|
|    | Administer                                         |                          |                                                                                                    |
|    | Patient Level Eligibility * (V01) NOT VFC ELIGIBLE |                          | Vaccination Time                                                                                                    |
|    |                                                    | nistered By *            |                                                                                                    |
|    | Smallpox Monkeypox                                 | ~                        | Mfg   Lot   Exp Date (MM/DD/YY)   Funding Src   Inv Loc   NDC   Brand *<br>(I) BN + U12345 + 10/01/22 + BLENDED FUBLIC CVF   9000M   50632-0001-01   JYNNEOS (: ✓ |
|    |                                                    | Did not Admin<br>Delete  | Body Site * Route * Dosage                                                                                                    |
|    | (V01                                               | Dose Level Eligibility * |                                                                                                    |

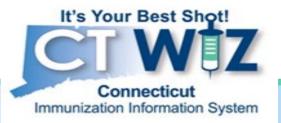

## Wastage

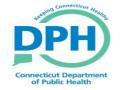

Connecticut Department of Public Health Keeping Connecticut Healthy

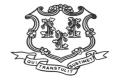

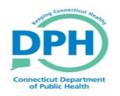

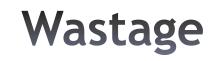

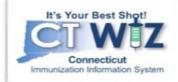

Due to the increase in doses available per vial, unused doses may need to be wasted and deducted from your inventory on hand.

#### How to make inventory adjustments in CT WiZ:

- 1. Go to Vaccines/Inventory/On-hand
- 2. Select Action/Adjustment next to the lot number you need to increase
- 3. Enter the date and time
- 4. Go to the Reason Code and Select, Dose Count Variance Multi-Dose Vial
- 5. Enter the number of additional doses
- 6. Select create

The inventory on hand screen will now be updated. Click Cancel to return.

|                                       | OVF - UTILR                                  |
|---------------------------------------|----------------------------------------------|
| dd                                    | ADD INITIAL INVENTORYCVP - BORROWING VACCINE |
| Date/Time *                           | CVP - OPTED OUT PATIENTS                     |
| Inventory Location *                  | CVP - TRANSFER TO OFFLINE CLINIC             |
| Vaccine   Mfg   NDC *<br>Lot Number * | DOSE COUNT VARIANCE MULTI-DOSE VIAL          |
| Expiration Date *                     | EXTRA                                        |
| Funding Source *                      | PRIVATE - BROKE VIAL                         |
| Doses On-Hand *                       | PRIVATE - EXPIRED                            |
| Reason *                              | · · · ·                                      |
| Modification *                        | ~                                            |
| Doses Adjusted *                      |                                              |
| Container Id                          |                                              |
| Comments                              |                                              |
| Clear                                 |                                              |